# **Homeelife 2.4G Mesh to DALI Gateway**

**Example 6** PROHS

### *Important: Read All Instructions Prior to Installation*

#### **Function Introduction**

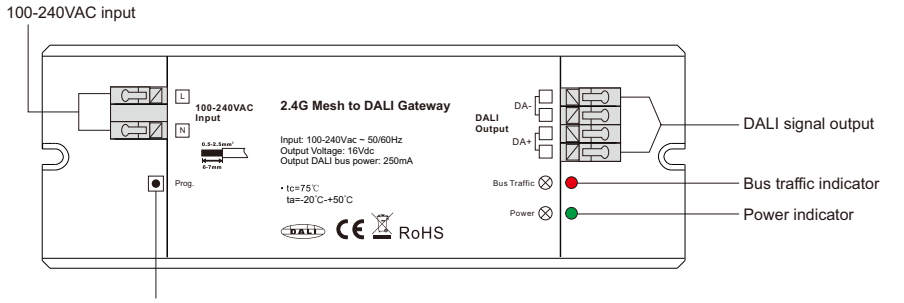

Program button, double click to set the gateway into networking mode

### **Product Data**

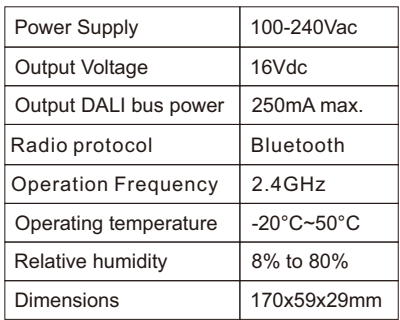

# **Indicator Lights State**

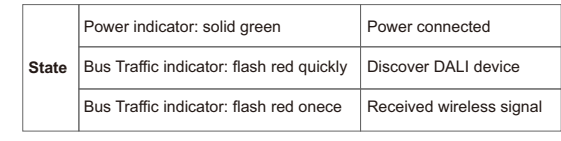

# **Add the gateway to Homeelife APP**

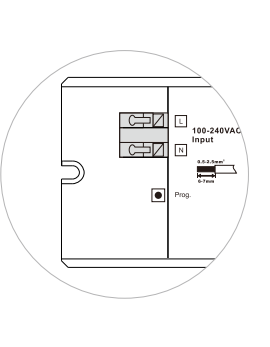

**Discover DALI Device**

- 1. Double click the Prog. button of the gateway
- 2. Open Homeelife App, then tap "+" to scan new devices

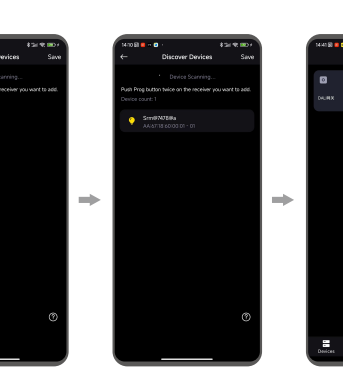

3. After Homeelife had found the gateway, then tap "Save"

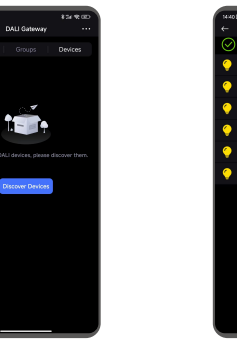

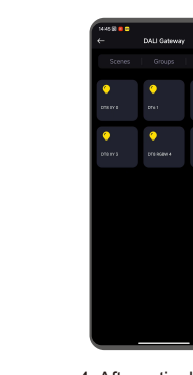

4. After a tip, back to Devices screen, all DALI devices will display here

**DALI Group Setting**

1. Press and hold the gateway icon to enter the gateway screen

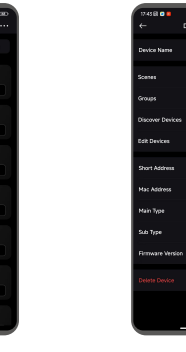

1. The gateway had built-in 16 DALI groups, tap "**...**" into gateway setting screen.

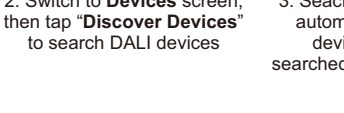

# to search DALI devices

2. Tap "**Groups**" into DALI group setting screen.

- 
- 2. Switch to **Devices** screen, 3. Seaching DALI devices automatically, after all devices had been searched, there will be a tip

3. Tap "+" to add device into the group, or tap "-" to delete device through the group.

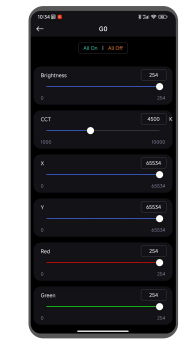

3. Tap "+" to add device into the group, or tap "-" to delete device through the group.

# **Product Features**

- > Supports addressing, grouping and scene configuration for max. 64 control gears
- > Supports DT6, DT8 Tc, DT8 XY, DT8 RGBWA device types
- > Built-in 250mA DALI PS, no extra wiring required
- > Easy & quick configuration through Homeelife APP
- > Supports independent control of DALI devices through wireless devices.
- > A single network supports a maximum of 80-100 homeelife to DALI gateways.

# **Safety & Warnings**

- DO NOT install with power applied to device.
- DO NOT expose the device to moisture.

# **Wiring Diagram**

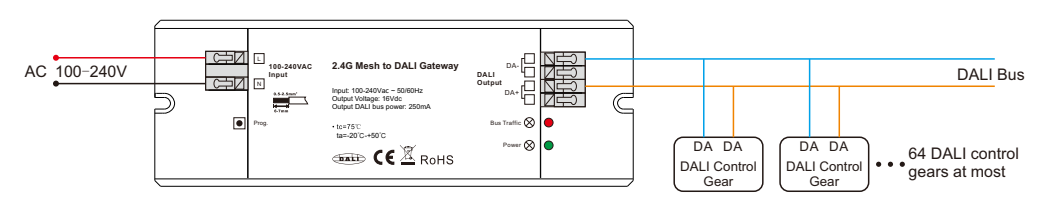

## **DALI Scene Setting**

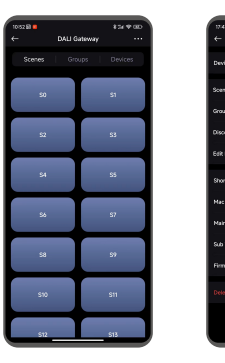

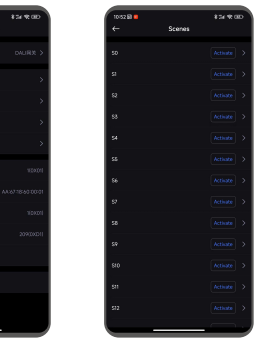

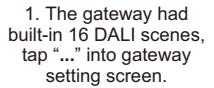

# **Device Parameter Setting**

2. Tap "**Scenes**" into DALI scene screen.

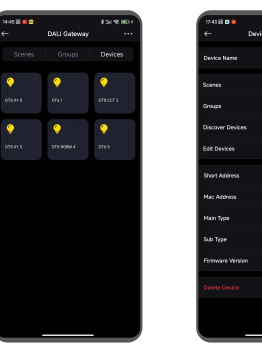

1. Tap "**...**" in the DALI gateway screen to enter Devices Setting page.

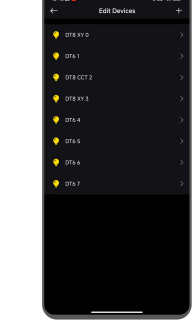

3. Tap ">" of a scene into the scene device screen.

- 2. Tap "**Edit Devices**" .
- 3. Select and tap one device you would like to edit.

#### 4. You can change the **Device Type, Level Range, System Failure State, Power On State, Fade Time, Fade Rate** in this screen.

4. Choose and tap a device into device scene setting screen.

 $\overline{\phantom{a}}$  ores

5. Change the device scene, then tap "**Update**" to save. If the scene don't include the device, choose "**MASK**" then tap "**update**".

# **Add new DALI device manually:**

In case of new DALI device need to be added in the gateway, no need to search all devices once again.

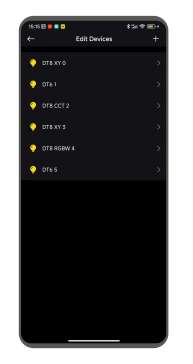

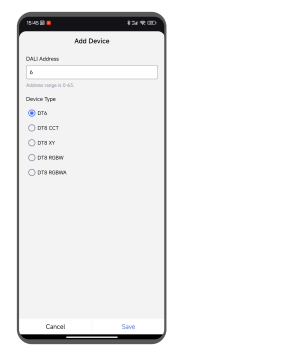

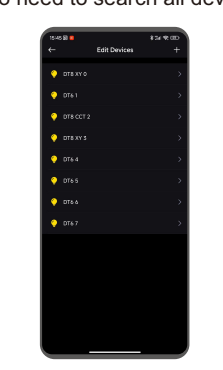

1. Enter "**Edit Devices**" page, then tap "**+**" .

2. Input the right DALI address belong to the new DALI device, and select the right device type, then tap "Save"

3. The new device icon will appear in the devices list, and it is under control.

### **Download and Install App**

Download "**HomeeLife**" app from App Store or Google Play or scan the QR codes below. Follow the direction in the app to connect your devices properly.

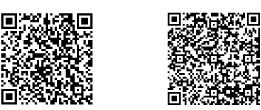

IOS QR Code Android QR Code